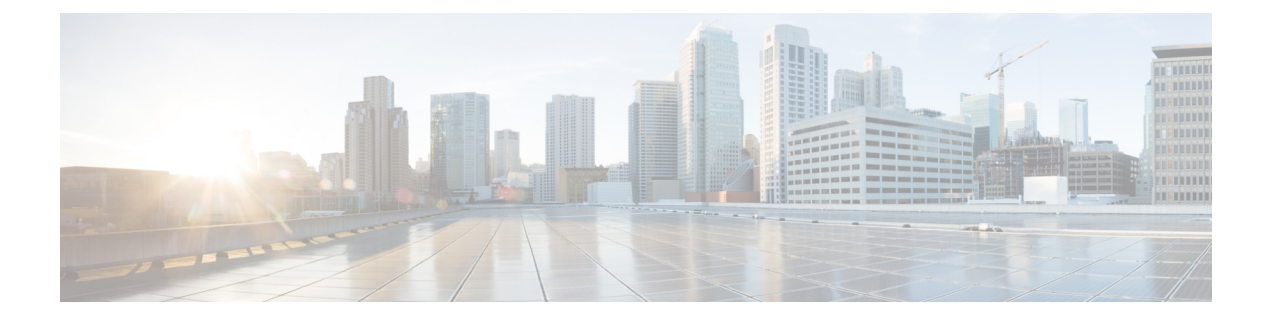

# **Self-Service Portal** の概要

この章は、次の項で構成されています。

- Cisco UCS [DirectorSelf-Service](#page-0-0) Portal,  $1 \sim +\tilde{\nu}$
- Self-Service Portal [へのログイン](#page-0-1), 1 ページ
- [インターフェイスの詳細](#page-4-0), 5 ページ

## <span id="page-0-0"></span>**Cisco UCS DirectorSelf-Service Portal**

Cisco UCS DirectorSelf-ServicePortalは、内部ユーザと外部のお客様に対してインフラストラクチャ サービスを提供することを目的としています。管理者とエンド ユーザは Self-Service Portal をセル フサービス プロビジョニング、モニタリング、および管理の各機能に使用できます。Self-Service Portal では、定義されたポリシーとワークフロー サービス リクエストをエンド ユーザが使用する ことで、割り当てられたリソース プールから仮想マシンとアプリケーションをプロビジョニング できます。

# <span id="page-0-1"></span>**Self-Service Portal** へのログイン

新しいユーザを作成してポータルにアクセスできるようにするには、新規ユーザを追加するグルー プを作成する必要があります。追加された新規ユーザは、標準のCisco UCS Directorログイン画面 から、新しいユーザ ログイン名およびパスワードを使用してログインできます。

T

## ユーザ グループの作成

手順

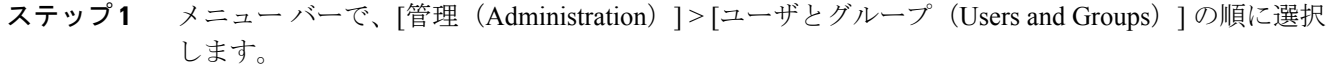

- ステップ **2** [ユーザ グループ(User Groups)] タブをクリックします。
- ステップ **3** [追加(Add)] をクリックします。
- ステップ **4** [グループの追加(Add Group)] ダイアログボックスで、次のフィールドに値を入力します。

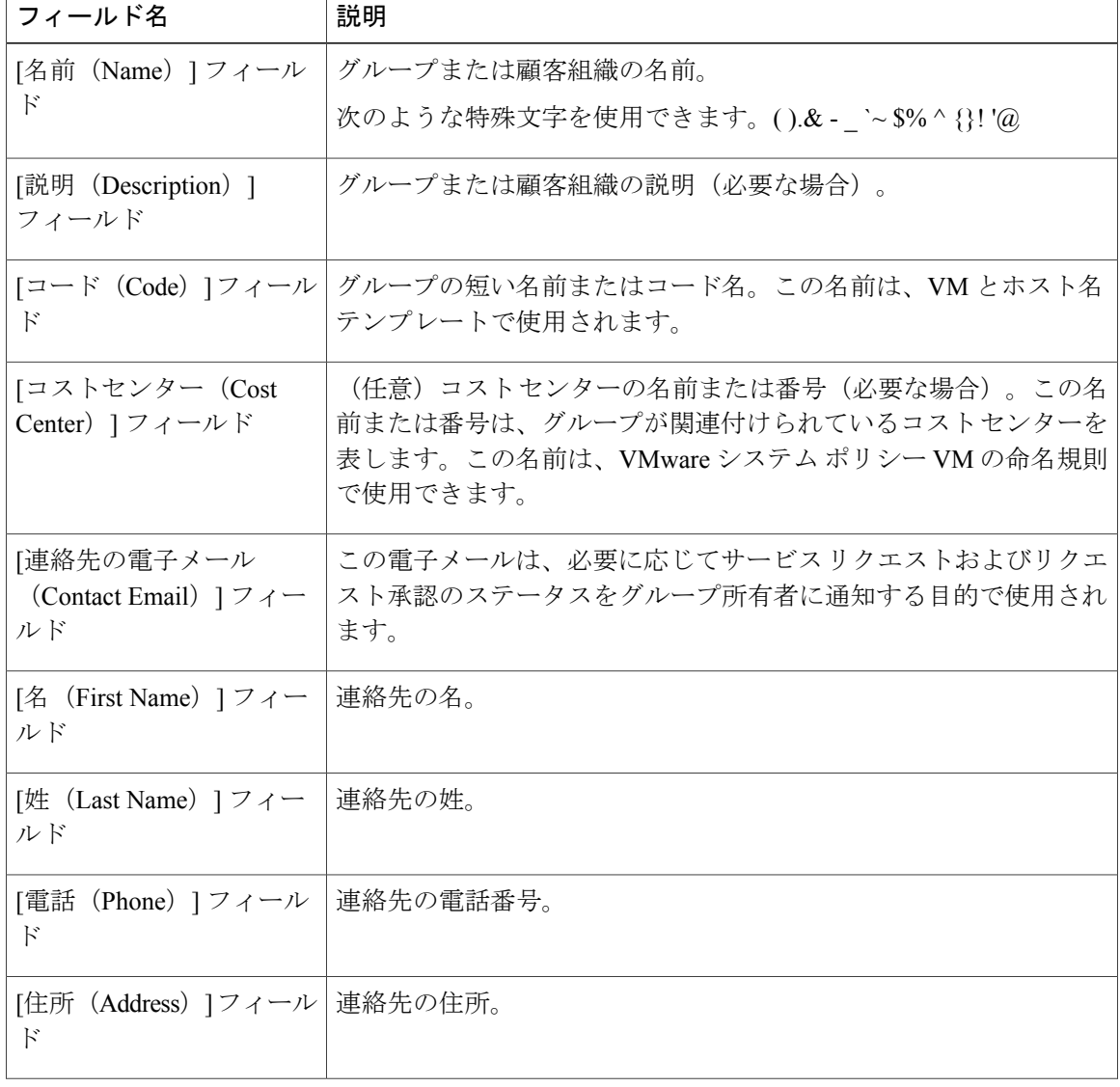

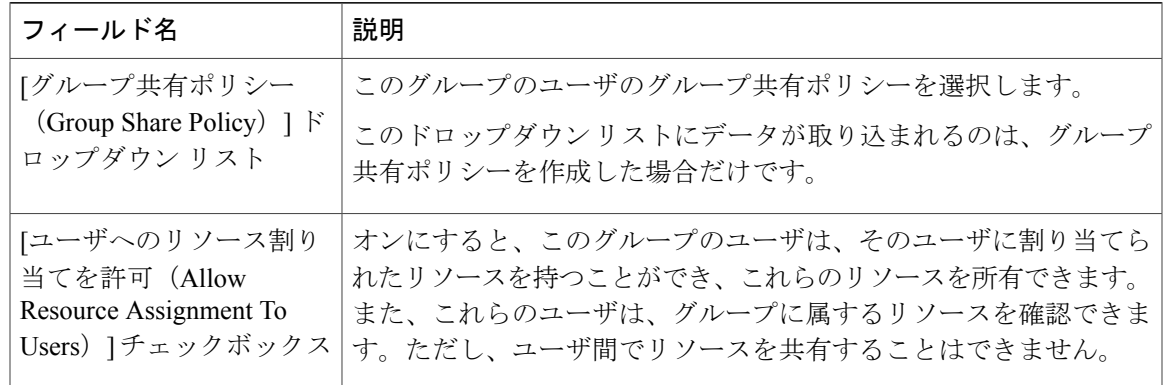

ステップ **5** [追加(Add)] をクリックします。

#### 次の作業

さらにグループを追加する場合は、この手順を繰り返します。追加するグループごとに、リソー ス制限を編集し、タグを管理し、ロゴおよびアプリケーション ラベルをカスタマイズできます。

### ユーザの追加

Г

### はじめる前に

グループにユーザを追加する前に、そのグループが作成されていることを確認してください。

### 手順

- ステップ1 メニュー バーで、[管理 (Administration) ] > [ユーザとグループ (Users and Groups) ] の順に選択 します。
- ステップ **2** [ユーザ(Users)] タブをクリックします。
- ステップ **3** [追加(Add)](+)をクリックします。
- ステップ **4** [ユーザの追加(Add User)] ダイアログボックスで、次のフィールドに値を入力します。

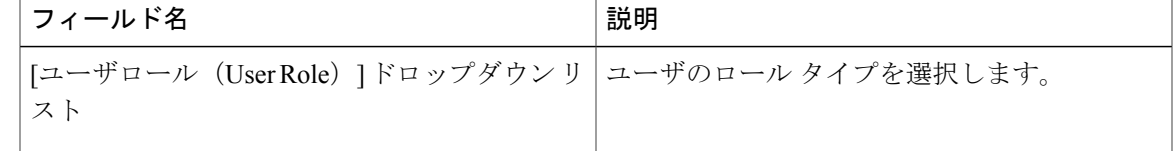

 $\mathbf I$ 

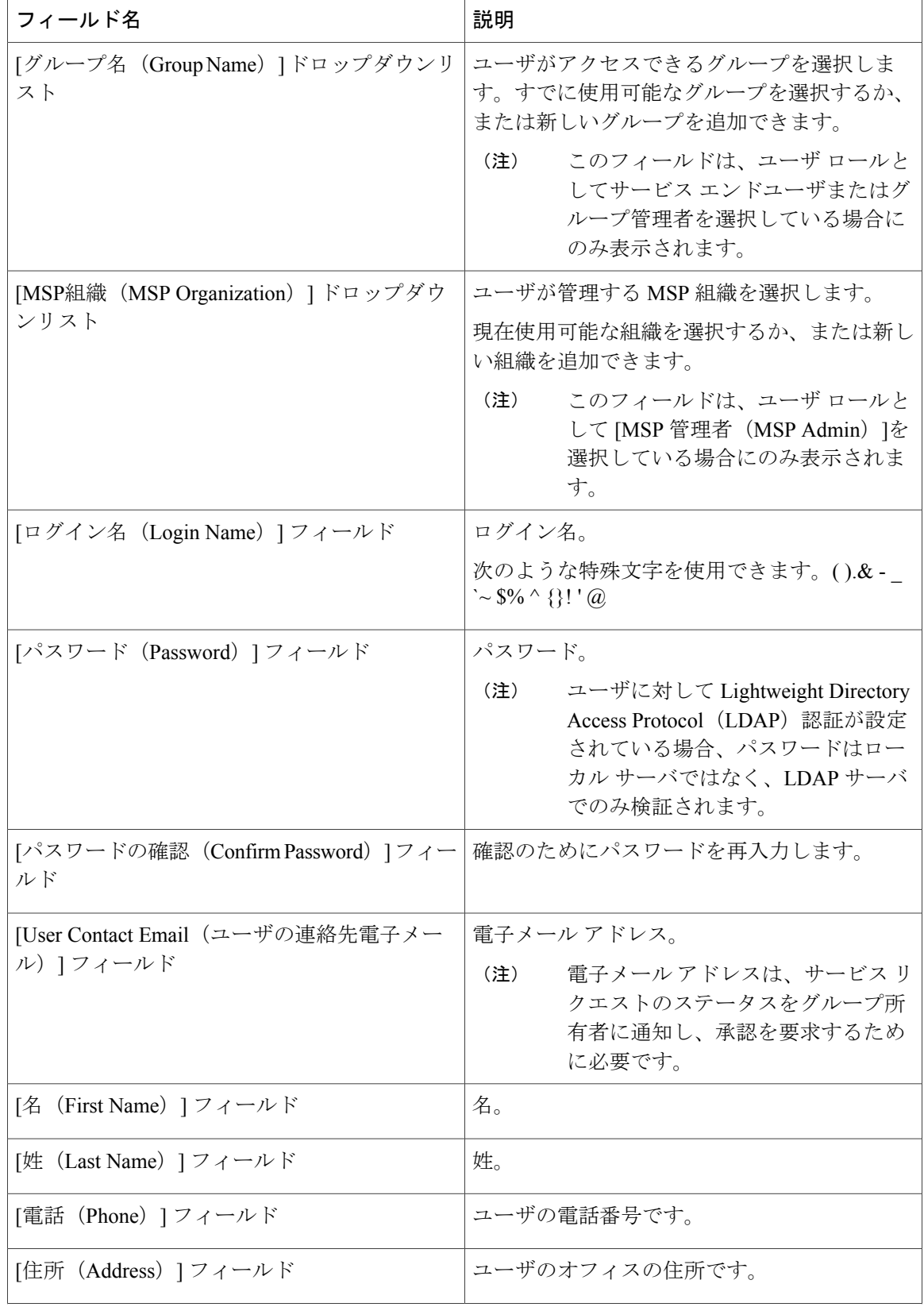

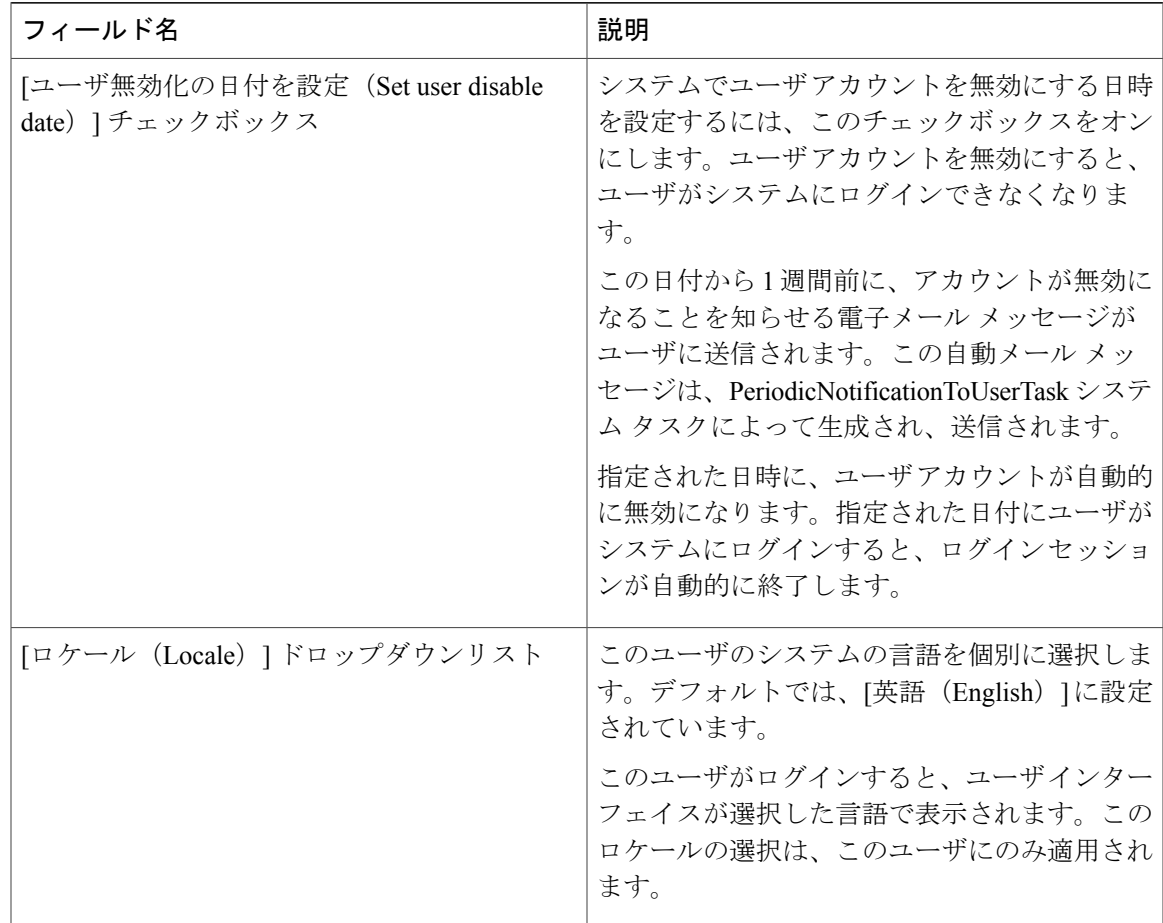

ステップ **5** [追加(Add)] をクリックします。

### 次の作業

ユーザをメイン ウィンドウから選択し、[プロファイルの管理 (Manage Profiles) ] をクリックす ると、任意でそのユーザに複数のロールを割り当てることができます。

# <span id="page-4-0"></span>インターフェイスの詳細

Г

Self-Service Portal グラフィカル ユーザ インターフェイス (GUI)は、特定の Cisco UCS Director 機 能が割り当てられた複数のボタンで構成されます。Cisco UCS DirectorSelf-ServicePortal GUIには、 Cisco UCS Director 情報のサブセットが表示されます。詳細については、『Cisco UCS Director Administration Guide』を参照してください。

 $\mathbf I$ 

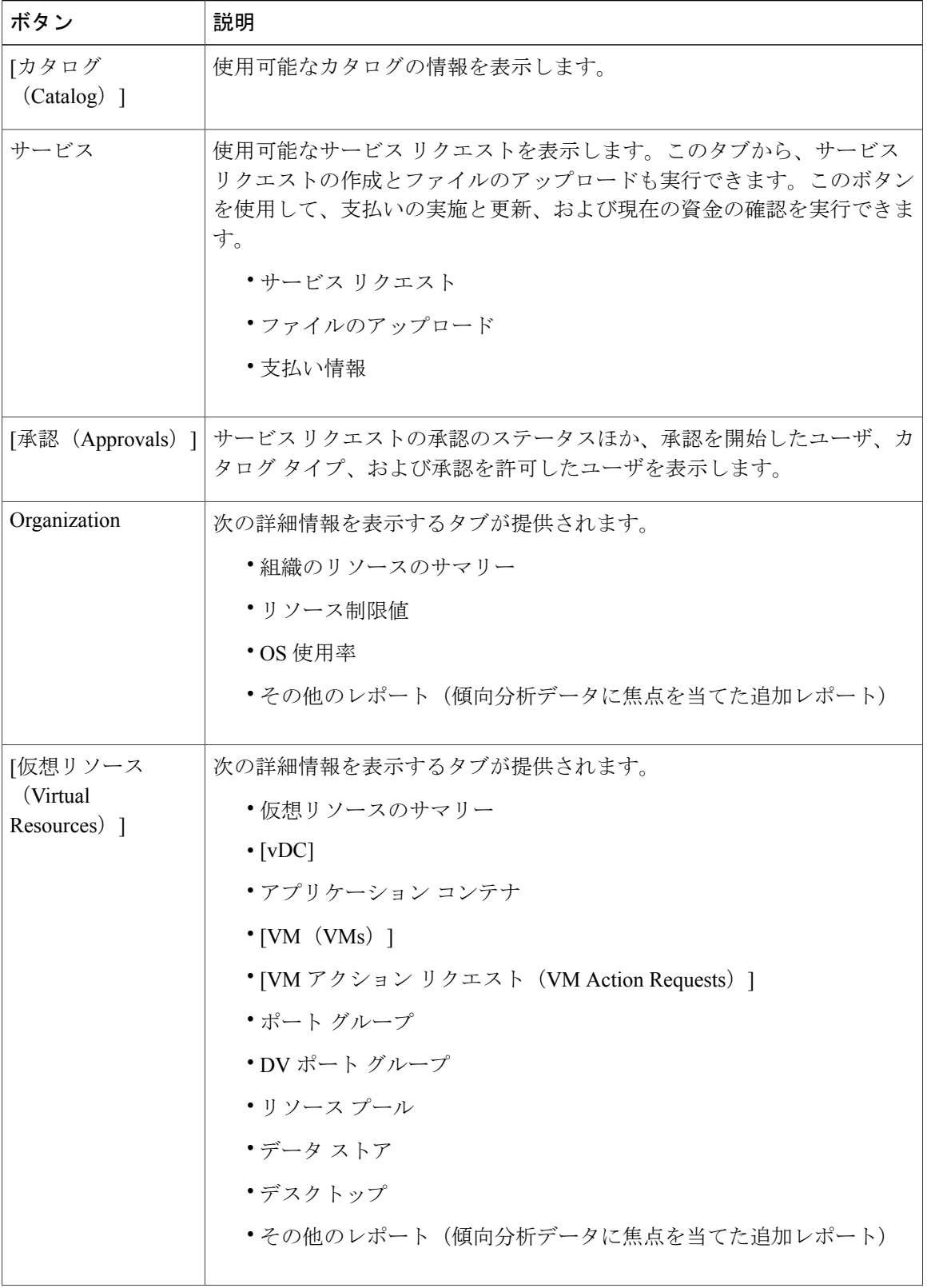

 $\mathbf{I}$ 

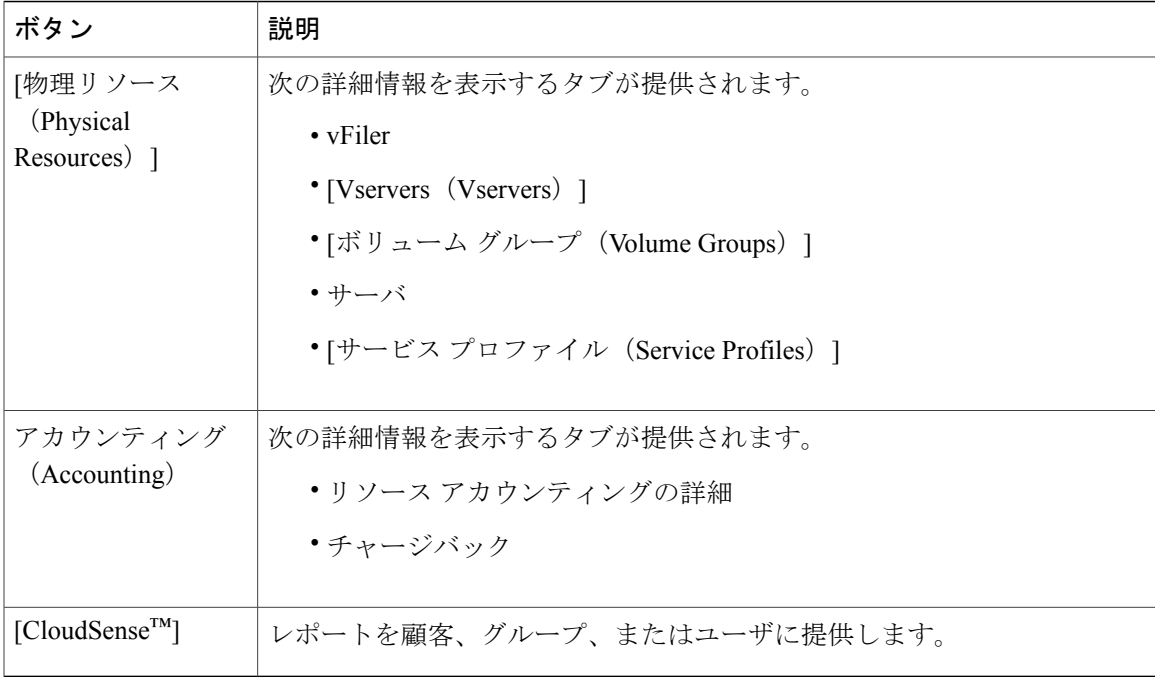

 $\mathbf I$